#### Setting Up Your Apple IIGS with CFFA3000 **Dr. Kenneth Buchholz / Apple2Online.com**

This document assumes you are familiar with the Apple IIGS and it's basic setup – connecting disk drives (attach the 3.5" drive(s) FIRST then chain the  $5.25$ " drive(s) off the  $3.5$ " drive), monitor, keyboard and mouse – and concentrates on the CFFA3000 card installed.

# **Quick Setup**

1. Once your Apple IIGS is setup and you have booted it to ensure that everything works, you are now ready to install your CFFA3000 card. Open your IIGS and install the CFFA3000 card in Slot 2 and install the Compact Flash memory card (CF card) into the CFFA3000. Next, thread the USB extension cable through the open back panel slot and connect it to the CFFA3000 card as shown in Figure o1 below.

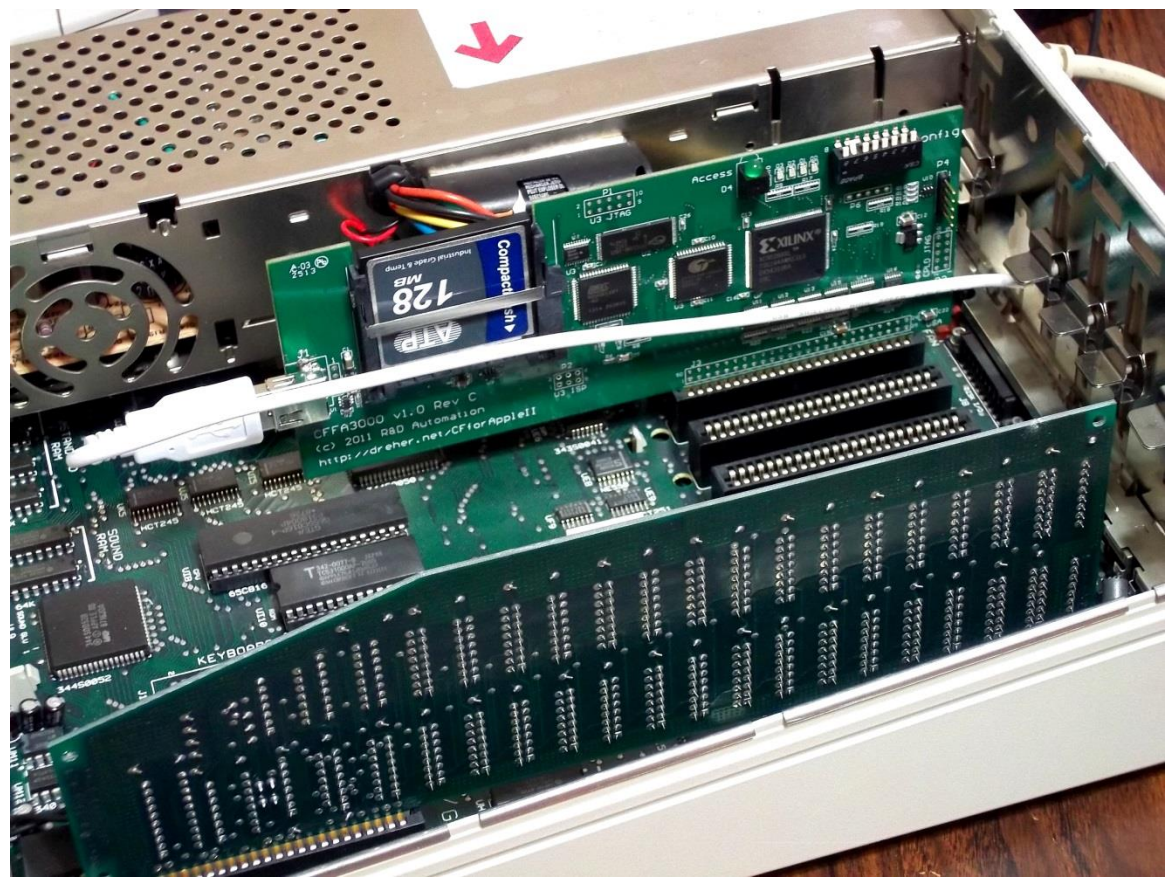

Figure 01.

- 2. Connect the USB thumb drive to the other end of the USB extension cable.
- 3. Check the switches on top of the CFFA3000 card to ensure that Switch 7 is in the ON position (closest to the circuit board), as shown in Figure 02. Note that all other switches are set to their OFF position.

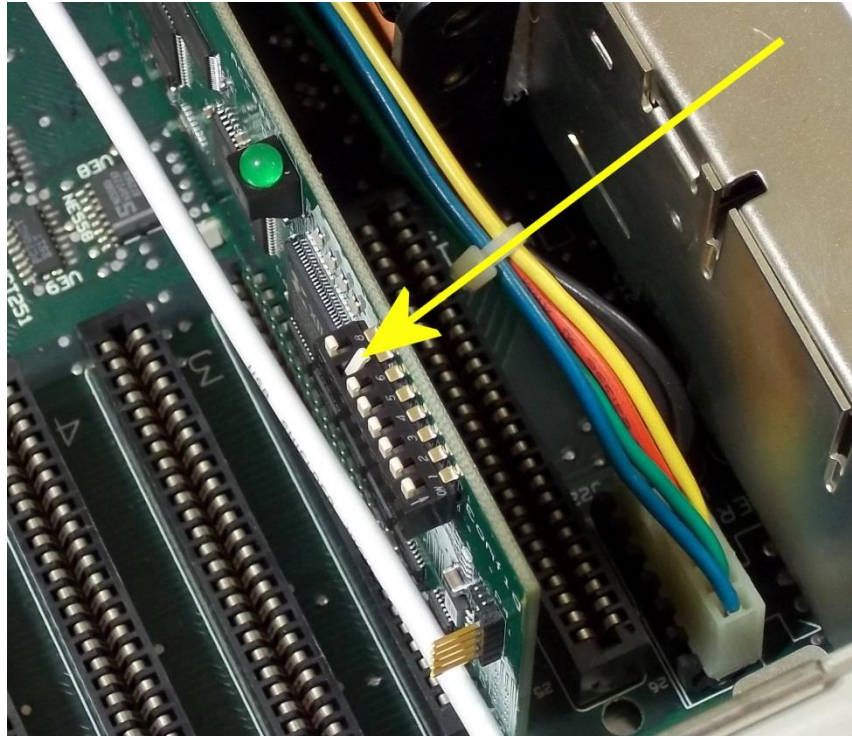

Figure 02.

- 4. Replace the top of your IIGS' case, connect the disk drives, monitor, keyboard and mouse, and power supply.
- 5. Power your Apple IIGS ON and it should boot automatically into GSOS 6.0.1 (Figure 03) with a 128 MB HFS volume on the desktop, as shown in Figure 04.

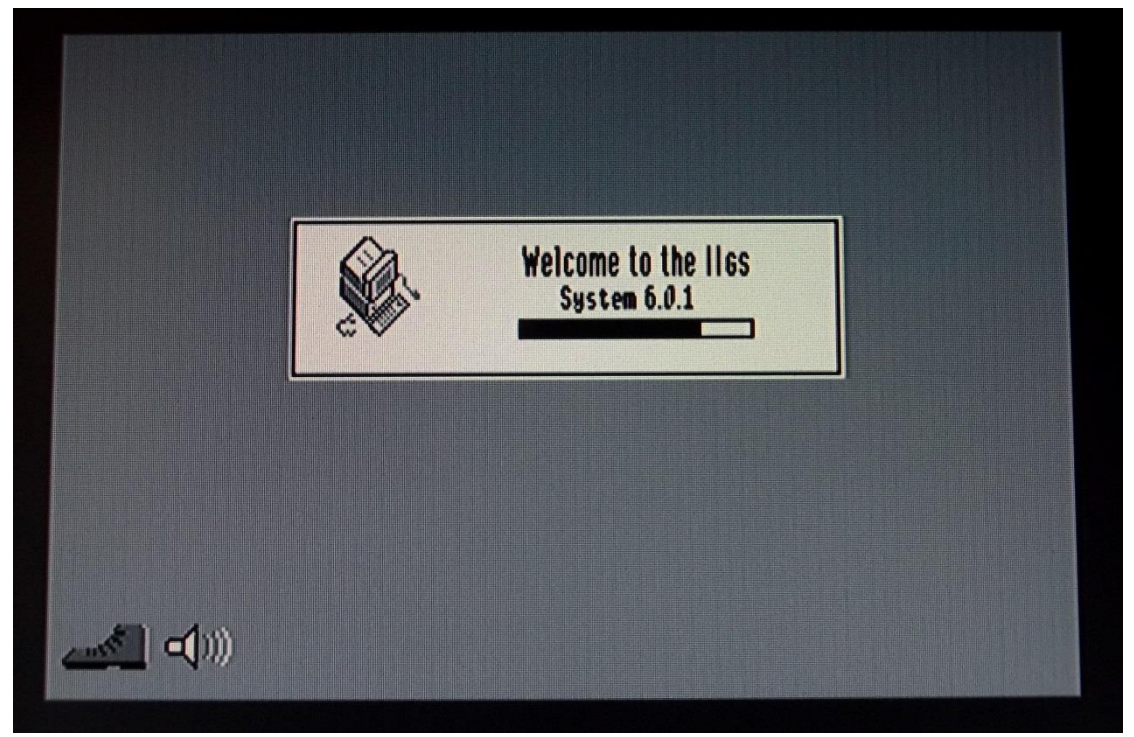

Figure 03.

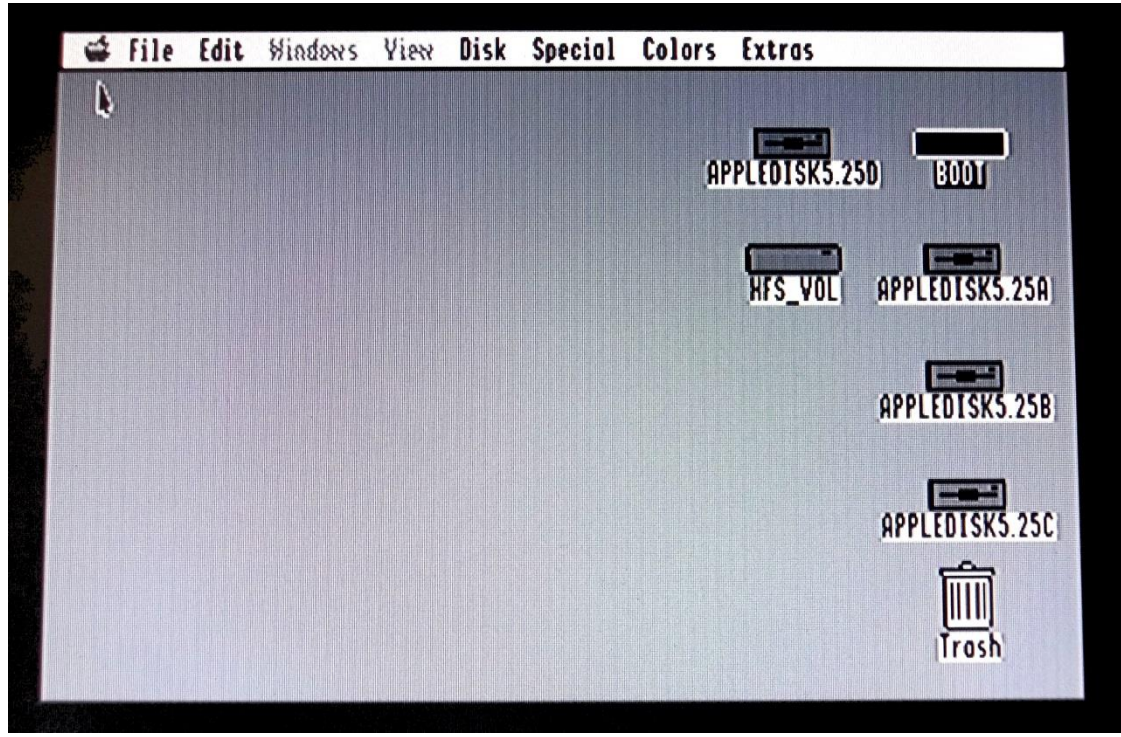

Figure 04.

If there is a problem and you do not get the GSOS 6.0.1 desktop, you may have to change some settings in your Apple IIGS Control Panel &/or the CFFA3000 itself.

## **Setting Up The CFFA3000 Manually**

Orientation. The CFFA3000 card is installed in Slot 2 in order to allow you to have access to your real 3.5  $\&$  5.25 floppy disk drives while having access to the CFFA3000's Disk II emulator and the CFFA3000 SmartPort device. The SmartPort device is the physical location of the CFFA3000 card – in this system, it is Slot 2. The CFFA3000 Disk II emulator is configured to reside in Slot 7. As such, your IIGS Control Panel must reflect that you have "Your Card" for Slot 2 and Slot 7.

1. Access the Apple IIGS ConDesktop Accessories screen (Control-OpenApple-Escape), as shown in Figure 05 below.

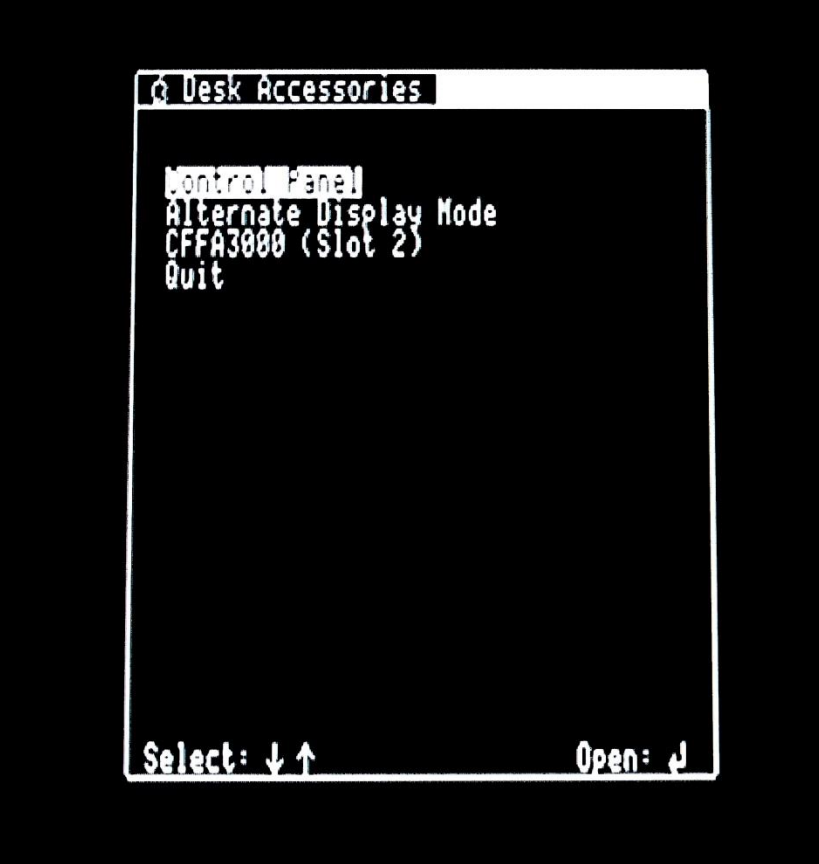

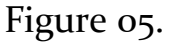

2. Highlight Control Panal and press RETURN. This opens the Control Panel (Figure 06 below).

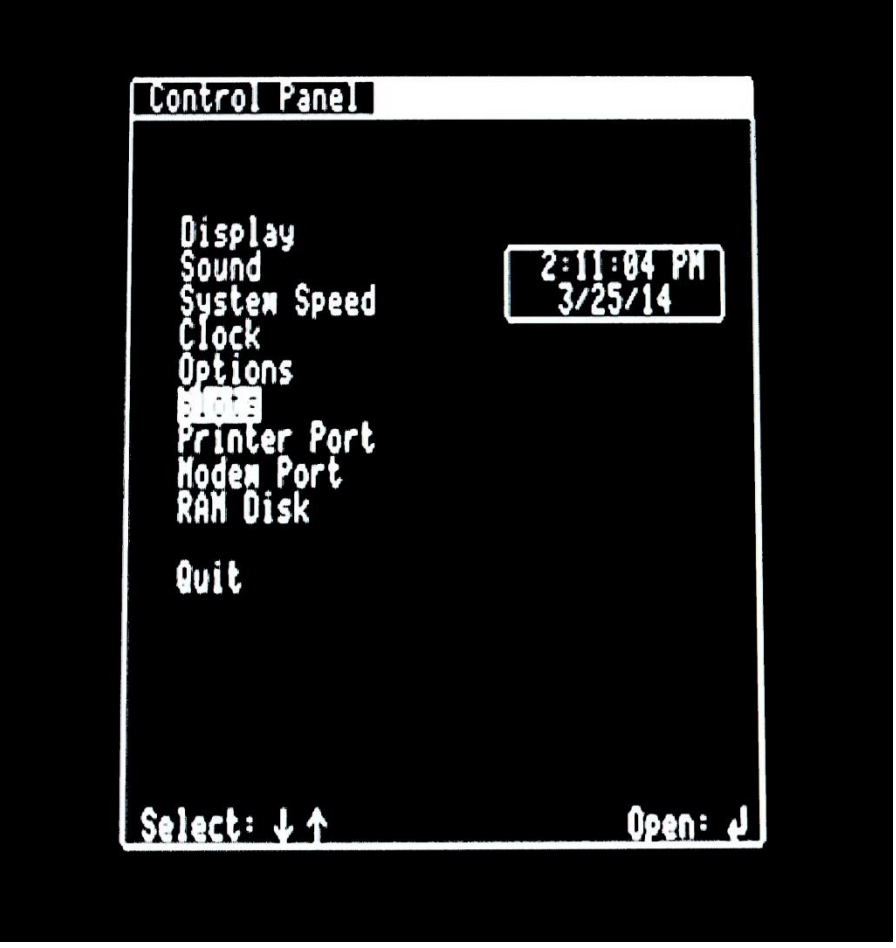

Figure 06.

- 3. Use the UP/DOWN arrow keys to nagivate to Slots and press RETURN.
- 4. Check that Slot 2 and Slot 7 are both set to Your Card (Figure 07 below).
- 5. Press Escape to exit out of the Slot assignment menu.
- 6. Press Escape to exit the Control Panel back out to the Desktop Accessories screen.
- 7. Highlight CFFA3000 (Slot 2) and press RETURN (Figure 08) to access the CFFA3000 main menu (Figure 09).

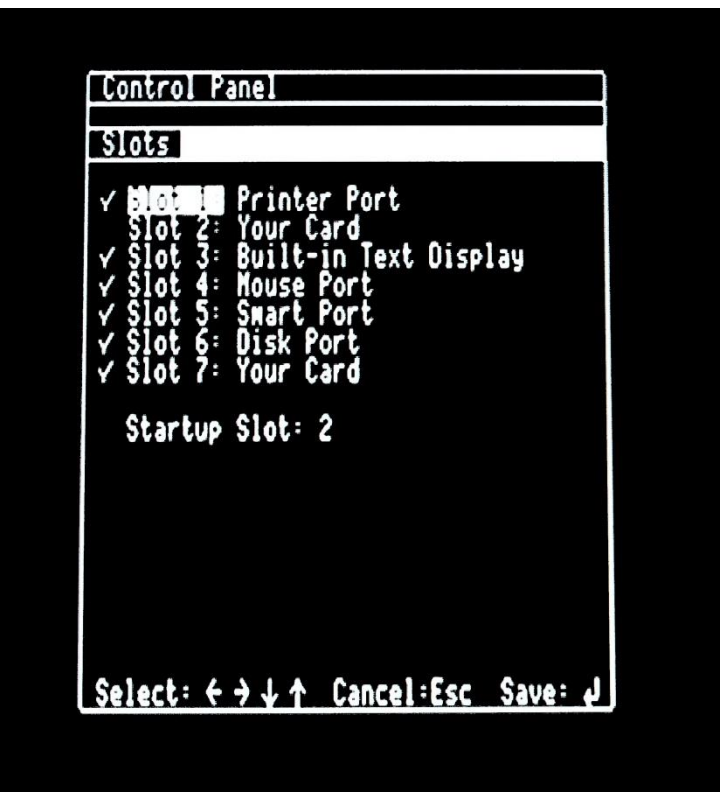

Figure 07.

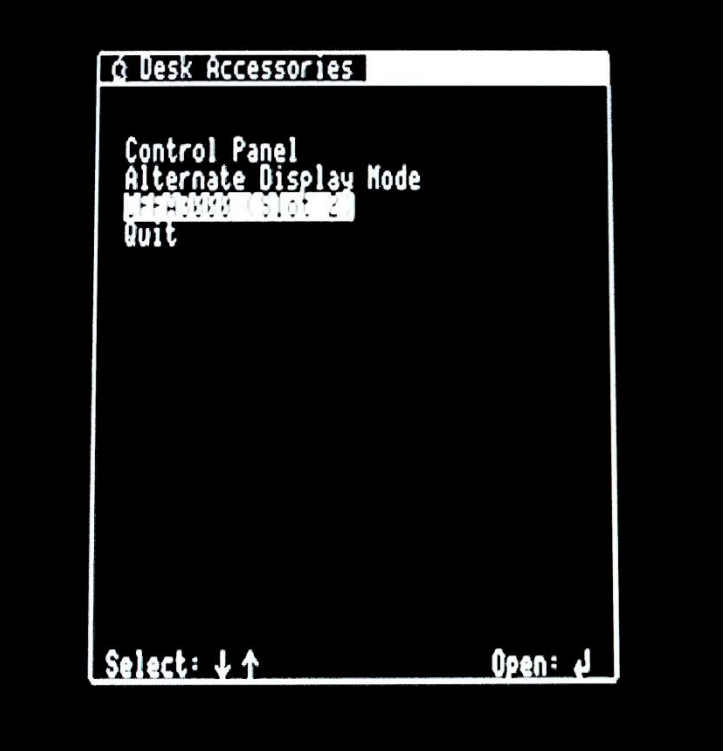

Figure o8.

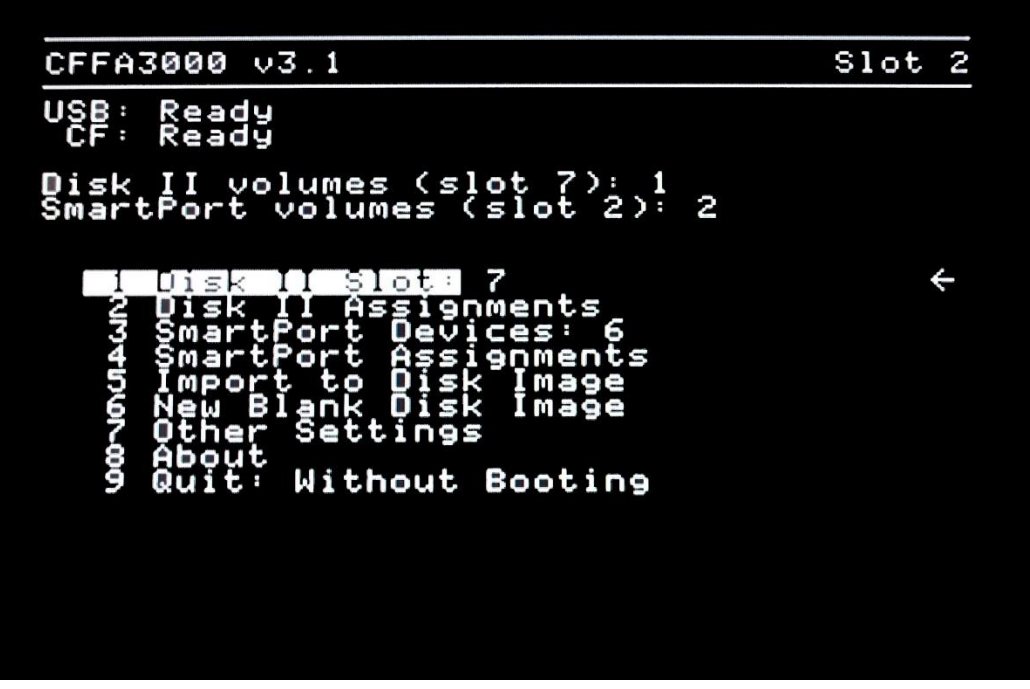

Figure 09. CFFA3000 Main Menu.

- 8. Move the highlight cursor bar down to **7. Other Settings** (Figure 10) and press RETURN.
- 9. At the Other Settings menu (Figure 11), make sure that **1. Assign First From** is set to USB. If it is set for CF, change it to USB
- 10. Select **10 Back** to exit back to the CFFA3000 Main Menu.

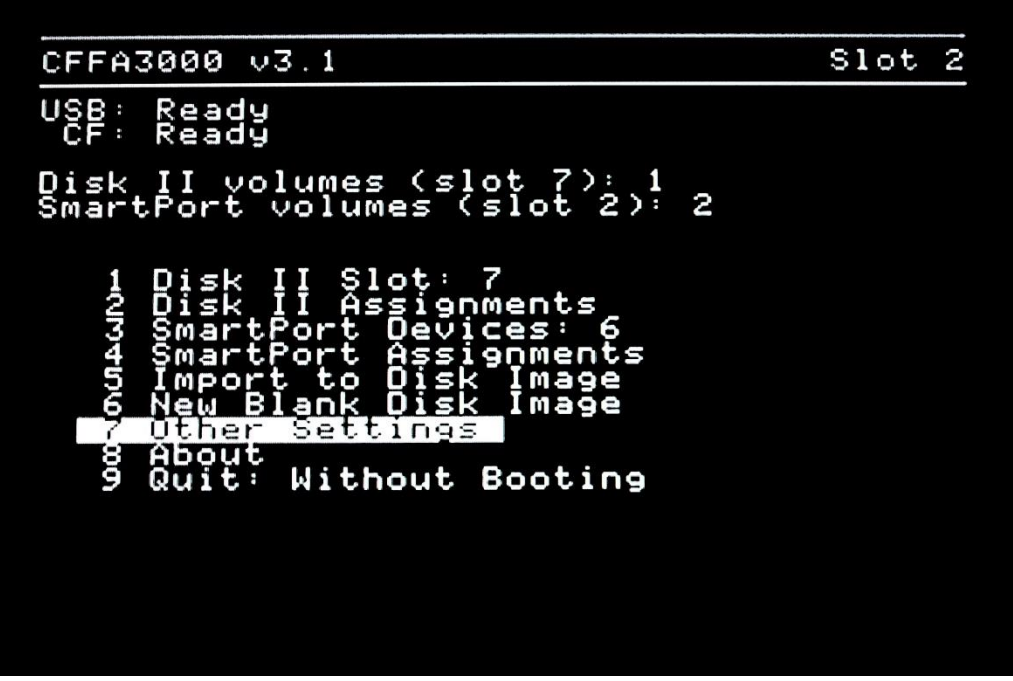

Figure 10.

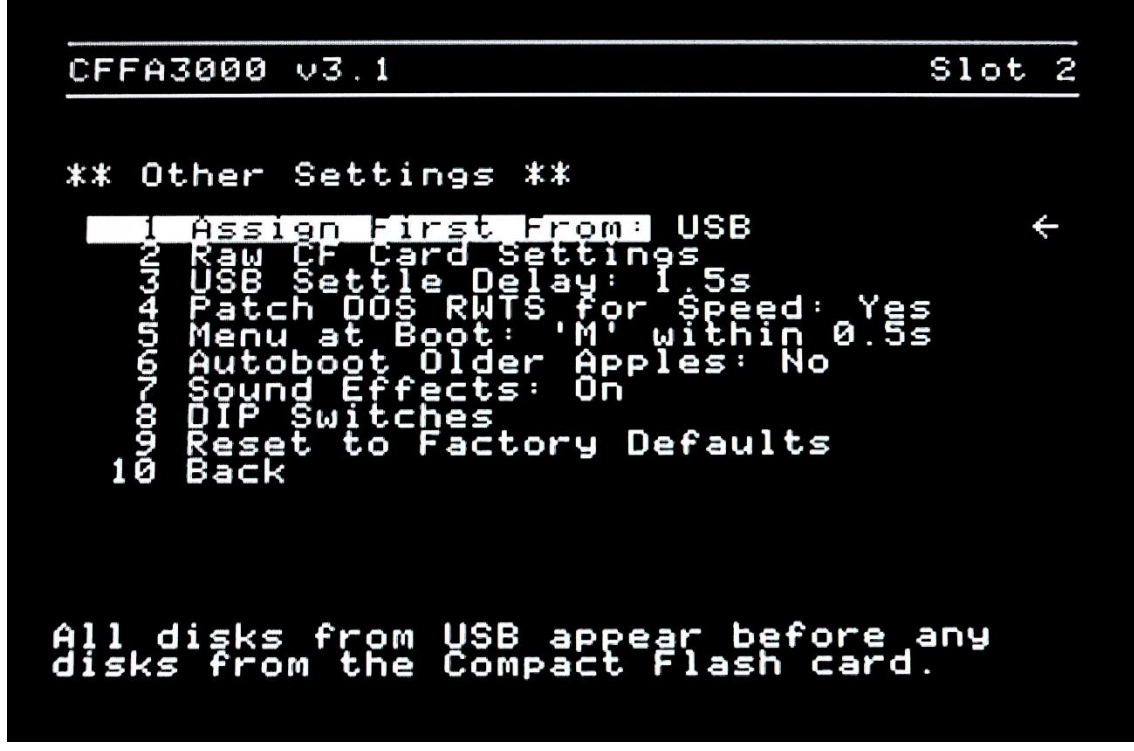

Figure 11.

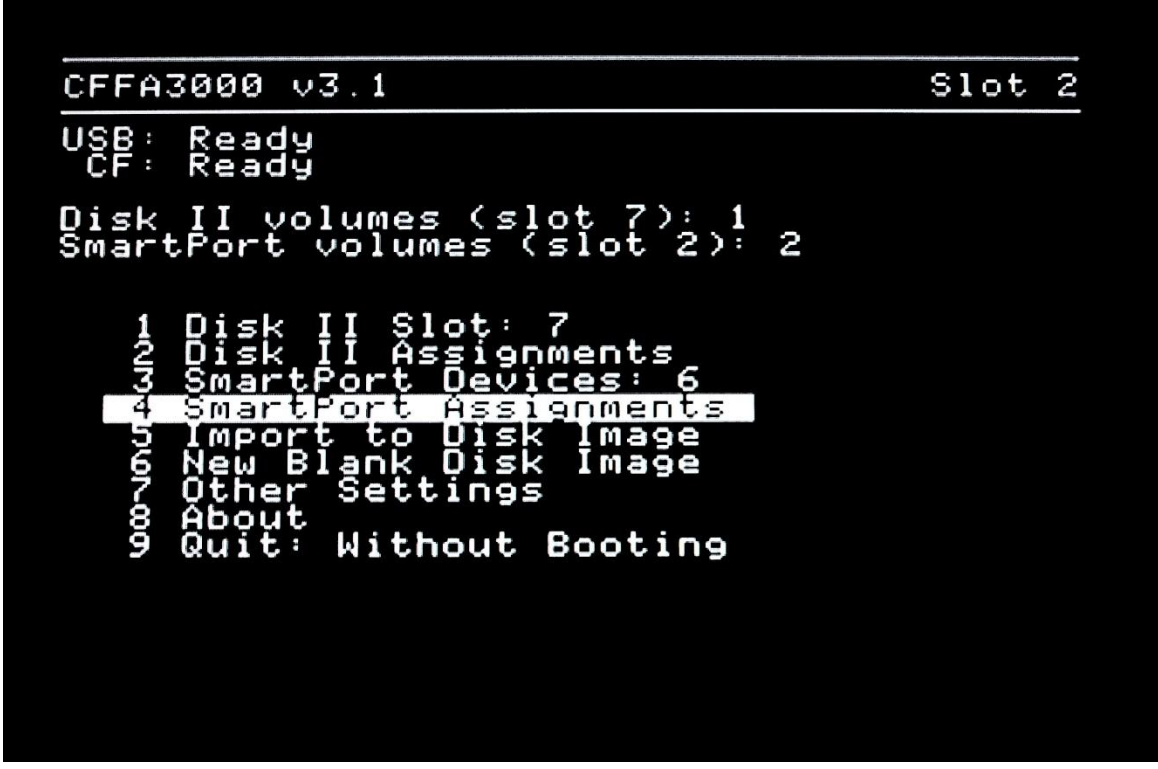

Figure 12.

11. Select 4 SmartPort Assignments (Figure 12) and press RETURN.

- 12. The SmartPort Assignments menu (Figure 13) is very important. The left panel displays the available disk images on the CF or USB card. Pressing the SPACE key while in the left panel toggles between CF and USB devices. The right panel shows the disk images assigned to the SmartPort. It is critically important that the first disk image – which is the one which will boot – is the GSOSBOOT.PO image. It should be prefaced by a "u" indicating that it is on the USB device. The next disk image assigned to the SmartPort should be the HFSVOL.PO disk image, and it should be prefaced by a "c" indicating that it resides on the CF card. Make sure that these two files are present and in this order. You can delete files assigned by using the TAB key to toggle to the right panel, highlight a filename and press the "-" (minus) key to remove it. Toggle back to the left panel, highlight a filename and press RETURN to assign it to the next available slot in the right panel.
- 13. Once you are sure that you have the SmartPort assignments correct (first the GSOSBOOT.PO and then the HFSVOL.PO), exit out of the SmartPort Assignments menu back to the CFFA3000 Main Menu.

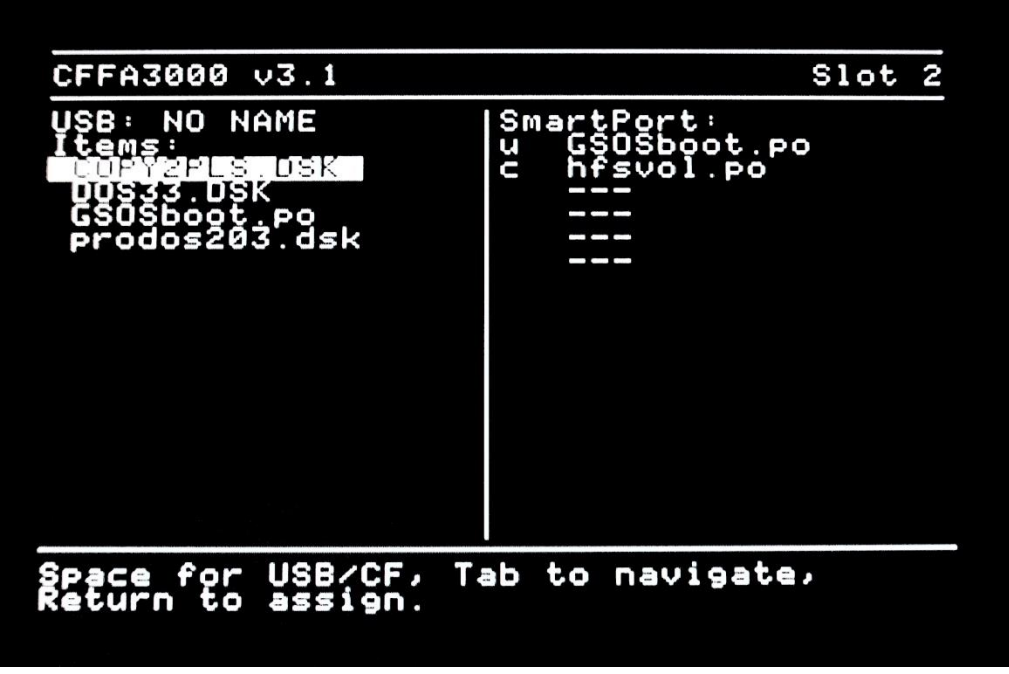

Figure 13.

14. From the CFFA3000 Main Menu, select **9. Boot: Slot 2** and press RETURN to boot your system into GSOS 6.0.1. [If **9: Boot: Slot** is set to something other than "2", use the left|right arrow keys to select "Slot 7" and then press RETURN.]

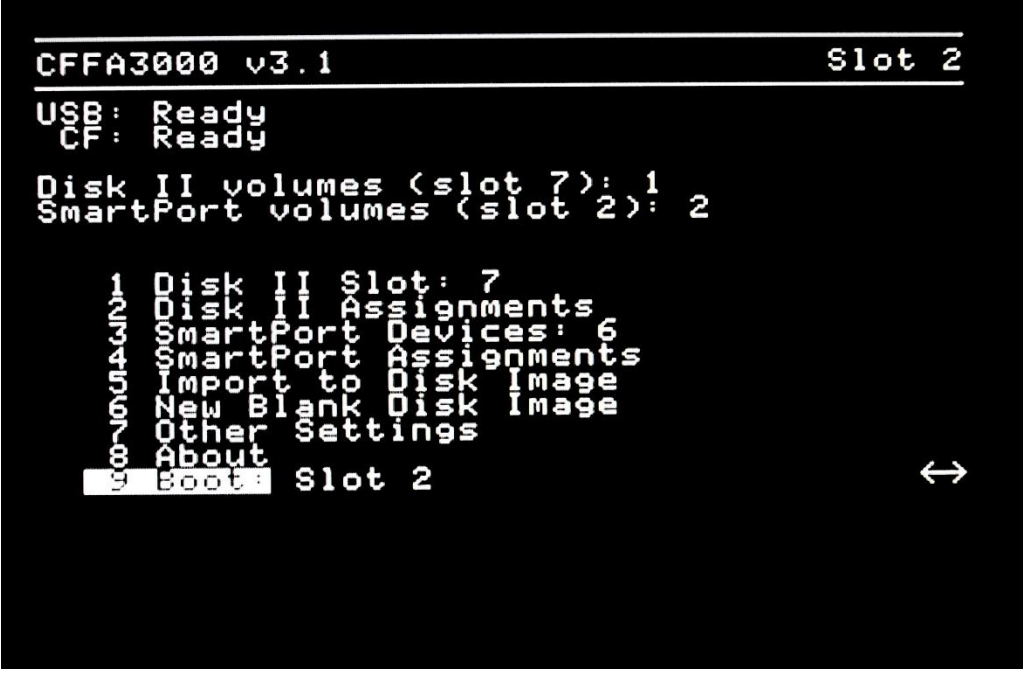

Figure 14.

### **Booting into DOS**

- 1. Access the CFFA3000 Main Menu.
	- If you're system is not powered ON, turn the power ON and immediately press the "M" key.
	- If your system is already powered ON, press Contro-OpenApple-Escape to access the Desktop Accessories menu.
- 2. Highlight **2 Disk II Assignments** and press RETURN (Figure 15).
- 3. Make sure that the left panel is displaying the contents of the USB device. If it is displaying the CF device, press SPACE key to toggle to the USB device.
- 4. Highlight DOS33.DSK and press "1" to assign it to Disk II S7,D1. It should appear in the upper right panel prefaced with a "u" indicating that it is located on the USB device.
- 5. Press ESCAPE to exit back out to the CFFA3000 Main Menu.
- 6. Make sure that **1. Disk II Slot:** is assigned to "7".
- 7. Select **9. Boot: Slot** and set that to "7" and press RETURN to boot into DOS 3.3.

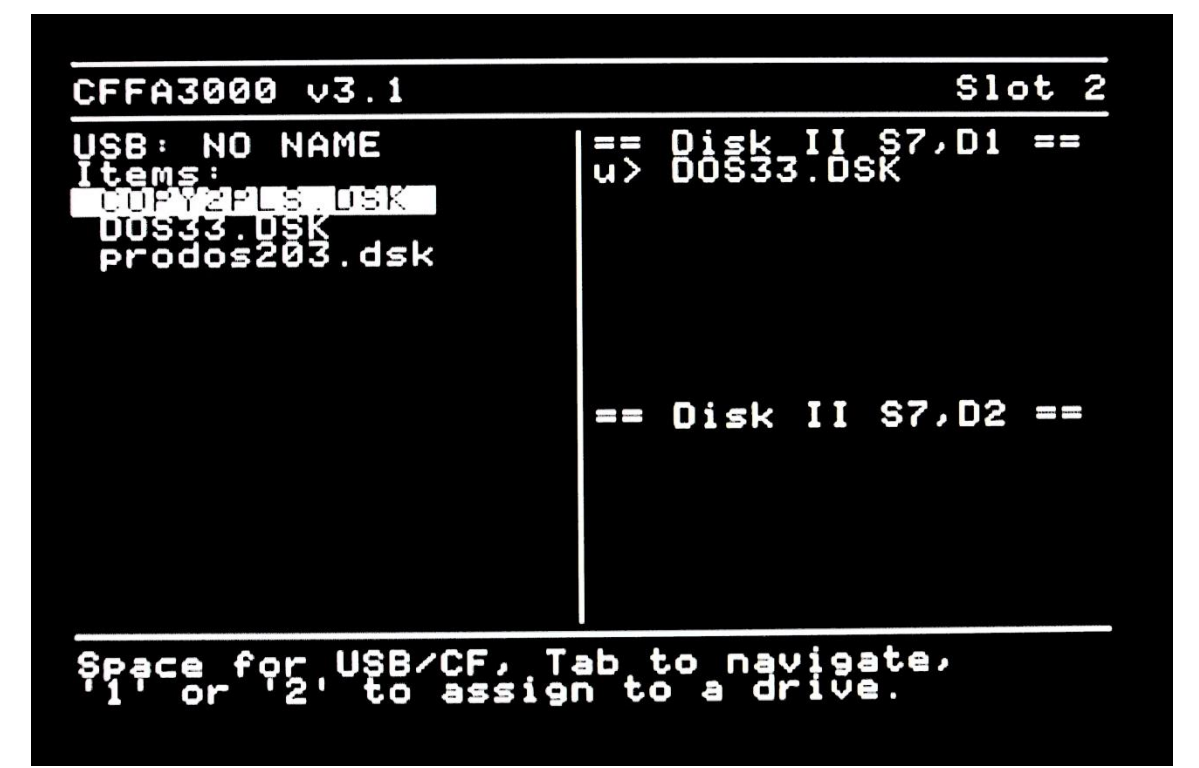

Figure 15.

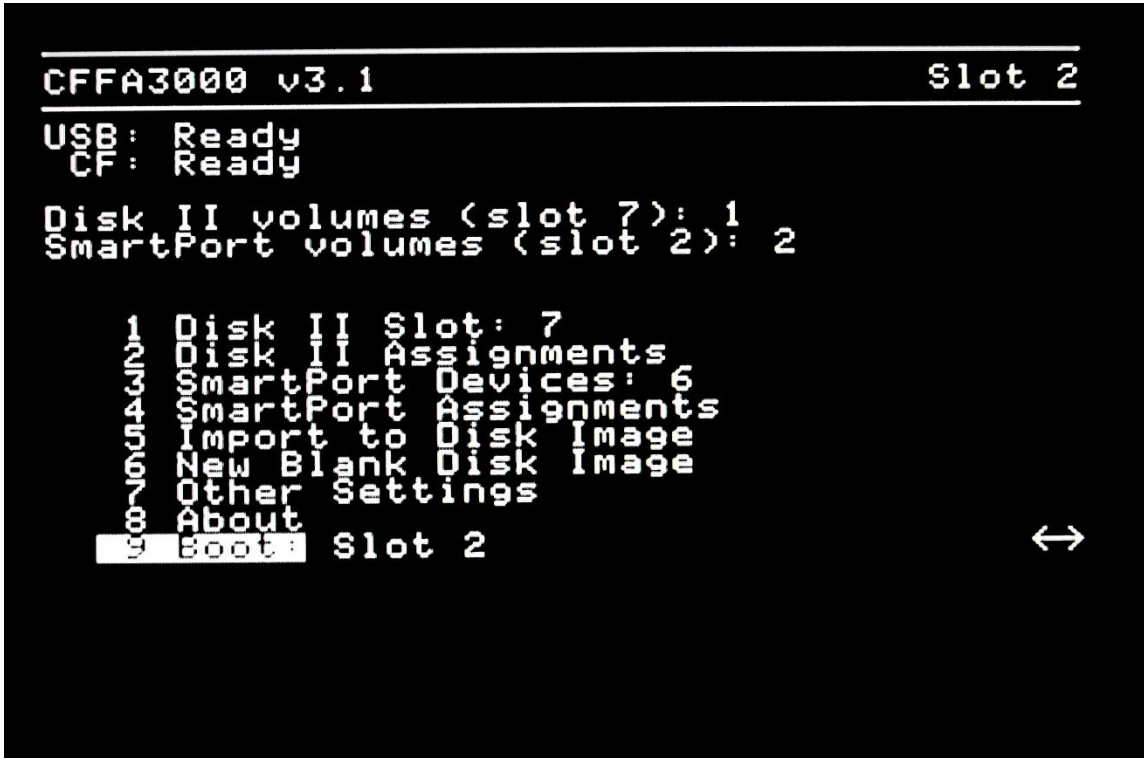

Figure 16.

# **Critical Note**

I have observed that for reasons unknown, if you have GSOS 6.0.1 desktop up and running on your IIGS and you access the CFFA3000 Main Menu and attempt to boot a DOS file from the Disk II emulator of the CFFA3000, you might hang your system. There does not seem to be a problem if you are running DOS 3.3 or ProDOS, only if you have GSOS 6.0.1 running and you attempt to soft boot into a DOS program. To get around this, I suggest you do a RESET-boot of your IIGS after using GSOS 6.0.1.